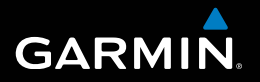

# nüvi® 30/40/50 Руководство пользователя

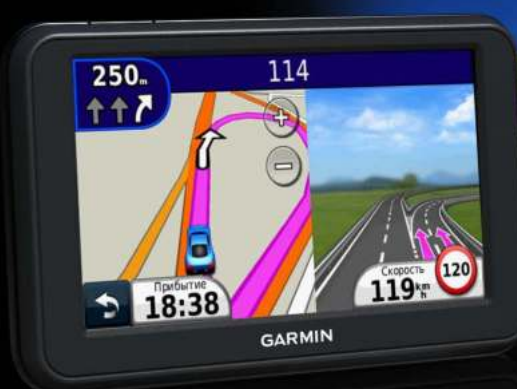

Август 2011 г. Союза на Тайване 190-01336-45\_0А <sup>ПИ</sup> Союза на Тайване Напечатано на Тайване

#### © 2011 Garmin Ltd. или подразделения

Все права сохранены. За исключением случаев, когда иное явно указано в настоящем документе, никакая часть данного руководства не может быть воспроизведена, скопирована, передана, распространена, загружена или сохранена на каком-либо носителе в любых целях без предварительного письменного разрешения компании Garmin. Компания Garmin предоставляет разрешение на загрузку одной копии этого руководства на жесткий диск или другой электронный носитель информации для просмотра и печати одной копии этого руководства или внесенных в него изменений при условии, что такая электронная или печатная копия руководства содержит полный текст данного предупреждения об авторских правах. Любое несанкционированное коммерческое распространение или изменение данного руководства строго запрещено.

Приведенная в этом документе информация может быть изменена без уведомления. Компания Garmin оставляет за собой право изменять или улучшать свои продукты и вносить изменения в содержание руководства без обязательства уведомлять какое-либо лицо или организацию о таких изменениях или улучшениях. Для получения последних обновлений и дополнительной информации об использовании этого и других продуктов Garmin посетите веб-сайт компании Garmin [\(www.garmin.com\)](www.garmin.com).

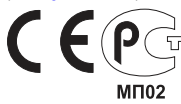

## **Содержание**

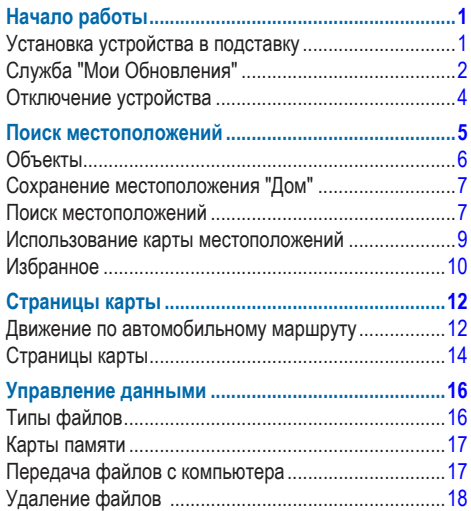

### **[Пользовательская настройка устройства ...........18](#page-21-0)**

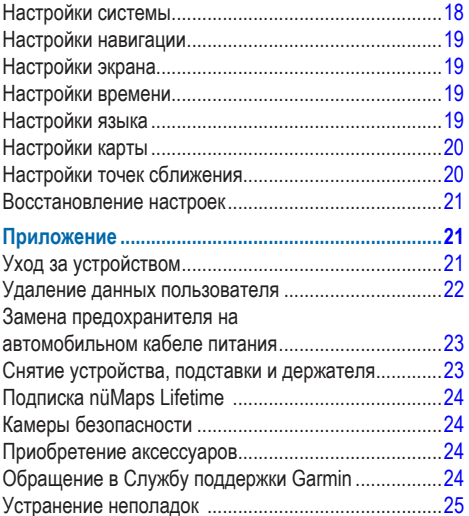

## **Начало работы**

### **ВНИМАНИЕ!**

<span id="page-4-0"></span> Сведения о безопасности и другую важную информацию см. в руководстве *Правила техники безопасности и сведения об изделии*, которое находится в упаковке изделия.

- **1** Подключите устройство к автомобильному кабелю питания  $(ctn$  1)
- **2** Установите устройство в держатель [\(стр. 1](#page-4-1)).
- **3** Зарегистрируйте устройство ([стр. 3\)](#page-6-0).
- **4** Проверьте наличие обновлений.
	- Обновления ПО ([стр. 3\)](#page-6-1).
	- Бесплатное обновление карт ([стр. 3\)](#page-6-2).

## <span id="page-4-1"></span>**Установка устройства в подставку**

### $\Lambda$  внимание!

Данное устройство работает от ионно-литиевого аккумулятора. Во избежание травм или повреждения устройства, вызванных чрезмерным нагревом аккумулятора, необходимо забирать устройство с собой при выходе из автомобиля и хранить его вдали от прямого солнечного света.

#### *ПредуПреждение.*

Перед установкой ознакомьтесь с информацией о законодательных требованиях относительно крепления устройств на лобовом стекле автомобиля в руководстве *Правила техники безопасности и сведения об изделии*.

Перед использованием питания от аккумулятора устройство необходимо зарядить во время движения автомобиля.

- Подключите автомобильный кабель питания **1** к USBразъему 2 на устройстве.
- **2** Прикрепите вакуумную присоску ➌ на лобовое стекло, нажав на нее.
- Нажимая на вакуумную присоску, поверните рычажок 4 назад, в сторону лобового стекла.

<span id="page-5-0"></span>**4** Установите держатель ➎ на кронштейн с вакуумной присоской.

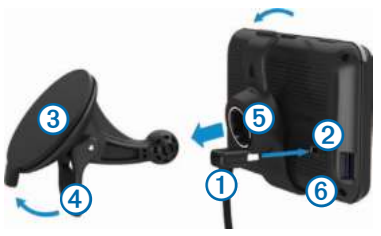

- **5** Вставьте нижнюю часть ➏ устройства в держатель.
- **6** Наклоните устройство назад до щелчка.
- **7** Подключите второй конец автомобильного кабеля питания к разъему прикуривателя автомобиля.

#### **Установка связи со спутниками**

Для установки связи со спутниками может потребоваться беспрепятственный обзор неба. Зеленый цвет полосок означает, что устройство принимает спутниковые сигналы.

## **Служба "Мои Обновления"**

С помощью службы "Мои Обновления" можно зарегистрировать устройство, проверить наличие обновлений и карт, ознакомиться с руководствами, получить поддержку и т.п.

### <span id="page-5-1"></span>**Настройка службы "Мои Обновления"**

Подключите кабель USB <sup>1</sup> к порту mini-USB <sup>2</sup> на устройстве.

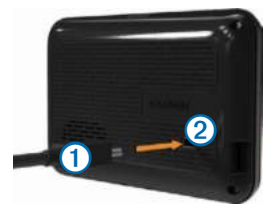

- **2** Подключите другой конец кабеля USB к порту USB на компьютере.
- **3** Перейдите на веб-сайт [www.garmin.com/dashboard.](www.garmin.com/dashboard)
- **4** Следуйте инструкциям на экране.

### <span id="page-6-0"></span>**Регистрация устройства**

- **1** В службе "Мои Обновления" откройте ссылку **Зарегистрироваться сейчас**.
- **2** Следуйте инструкциям на экране.
- **3** Храните чек или его копию в надежном месте.

### <span id="page-6-1"></span>**Обновление программного обеспечения**

- **1** Откройте службу "Мои Обновления" ([стр. 2\)](#page-5-1).
- **2** В разделе "Обновления ПО" откройте ссылку **Обновить сейчас**.
- **3** Следуйте инструкциям на экране.

### **Гарантия nüMaps Guarantee™**

Если регистрация устройства на веб-сайте <http://my.garmin.com> была выполнена в течение 90 дней с момента первого установления связи со спутниками во время движения, для вашего устройства могут быть предложены бесплатные обновления карт. Условия и положени[яwww.garmin.com/numaps.](www.garmin.com/numaps)

### <span id="page-6-2"></span>**Обновление карт**

- **1** Откройте службу "Мои Обновления" ([стр. 2\)](#page-5-1).
- **2** Зарегистрируйте устройство [\(стр. 3](#page-6-0)).
- **3** В разделе "Обновления карт" откройте ссылку **Обновить сейчас**.
- **4** Следуйте инструкциям на экране.

#### **Загрузка руководства пользователя**

Руководство пользователя для данного устройства доступно на веб-сайте Garmin.

- **1** Откройте службу "Мои Обновления" ([стр. 2\)](#page-5-1).
- **2** Откройте ссылку **Руководства**.

Будет выведен список руководств пользователя для разных устройств на нескольких языках.

- **3** Нажмите ссылку **Загрузить**, расположенную напротив необходимого руководства пользователя.
- **4** Сохраните файл на компьютер.

## <span id="page-7-0"></span>**Отключение устройства**

**1** Нажмите кнопку **Питание** ➊.

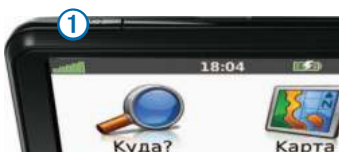

**2** Выберите пункт **Выключить питание**.

### **Перезагрузка устройства**

Если устройство не функционирует, его рекомендуется перезагрузить.

Нажмите кнопку **Питание** и удерживайте ее нажатой в течение 10 секунд.

#### <span id="page-7-1"></span>**Изменение уровня яркости экрана**

- **1** Выберите пункт **Настройки** > **Экран** > **Яркость**.
- Выберите пункт или **или**

### <span id="page-7-2"></span>**Регулировка громкости**

**1** Выберите пункт **Громкость**.

- **2** Выберите один из вариантов.
	- Нажмите кнопку и или ... ...
	- Установите флажок **Без звука**.

#### **Значки на панели состояний**

Панель состояния расположена в верхней части главного меню. Значки на панели состояния используются для отображения информации о различных функциях устройства. Некоторые значки можно нажать, чтобы изменить настройки или просмотреть дополнительную информацию.

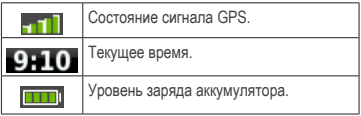

#### **Использование справки**

Чтобы просмотреть информацию об использовании устройства, выберите пункт .

#### *Поиск по разделам меню "Помощь"*

Выберите пункт > **Поиск**.

### <span id="page-8-0"></span>**Экранная клавиатура**

- Чтобы быстро перейти в главное меню, выберите пункт  $\mathbf{r}$
- Чтобы просмотреть другие опции, нажимайте кнопки  $\bullet$  и  $\bullet$
- Чтобы увеличить скорость прокрутки, нажмите и удерживайте кнопки **+ и +**

### **Экранная клавиатура**

Информацию об изменении раскладки клавиатуры см. в разделе "Настройки системы" ([стр. 18](#page-21-1)).

- **1** Выберите пункт **Куда?** > **Объекты** > **Название по буквам**.
- **2** Выберите один из вариантов.
	- Чтобы ввести букву или цифру, нажмите нужный символ на клавиатуре.
	- Чтобы добавить пробел, нажмите
	- Чтобы изменить регистр символов, нажмите
	- Чтобы переместить курсор, нажмите  $\Box$  или  $\blacktriangleright$ .
	- Чтобы удалить символ, нажмите ...
	- Чтобы стереть все введенные символы, нажмите и удерживайте .
- Чтобы изменить язык экранной клавиатуры, выберите пункт **Режим**.
- Чтобы перейти к вводу специальных символов, например знаков препинания, нажмите .

## **Поиск местоположений**

Находить нужные местоположения можно разными способами:

- по категории [\(стр. 6](#page-9-1));
- рядом с другим местоположением ([стр. 6\)](#page-9-2);
- по названию ([стр. 7\)](#page-10-1);
- по адресу [\(стр. 8](#page-11-0));
- по последним найденным местоположениям [\(стр. 8](#page-11-1));
- по координатам [\(стр. 9](#page-12-1));
- по карте [\(стр. 9\)](#page-12-2);
- по Избранному [\(стр. 10](#page-13-1)).

## <span id="page-9-0"></span>**Объекты**

<span id="page-9-3"></span>Загруженная в устройство подробная карта содержит данные о разнообразных объектах, например ресторанах, гостиницах, автосервисах и т.п.

#### <span id="page-9-1"></span>**Поиск объектов по категориям**

- **1** Выберите пункт **Куда?** > **Объекты**.
- **2** Выберите категорию.
- **3** Если необходимо, выберите подкатегорию.
- **4** Выберите местоположение.
- **5** Выберите пункт **Старт**.

#### *Поиск по категориям*

Чтобы сузить результаты поиска, можно выполнить поиск по определенным категориям.

- **1** Выберите пункт **Куда?** > **Объекты**.
- **2** Выберите категорию.
- **3** Если необходимо, выберите подкатегорию.
- **4** Выберите пункт **По буквам**.
- **5** Введите название полностью или частично.
- **6** Выберите пункт **Готово**.

#### <span id="page-9-2"></span>**Поиск рядом с другим местоположением**

По умолчанию устройство находит местоположения, ближайшие к вашему текущему местоположению. Устройство позволяет находить необходимое местоположение рядом с другим городом или другим местоположением.

- **1** Выберите пункт **Куда?** > **Рядом**.
- **2** Выберите нужный вариант и выберите пункт **OK**.
- **3** При необходимости выберите местоположение.

#### **Добавление остановки в маршрут**

- **1** Во время навигации по автомобильному маршруту выберите пункт **Куда?**.
- **2** Найдите нужное место [\(стр. 6](#page-9-1)).
- **3** Выберите пункт **Старт**.
- **4** Выберите пункт **Добавить как промежуточную точку**.

## <span id="page-10-0"></span>**Сохранение местоположения "Дом"**

Место или объект, где вы чаще всего бываете, можно задать как местоположение "Дом".

- **1** Выберите пункт **Куда?** > **Домой**.
- **2** Выберите пункт **Ввести мой адрес**, **Использовать текущее местоположение** или **Последнее**.

Указанное местоположение будет сохранено списке Избранного с названием "Дом" [\(стр. 10\)](#page-13-1).

### **Навигация к местоположению "Дом"**

Выберите пункт **Куда?** > **Домой**.

### **Удаление местоположения "Дом"**

- **1** Выберите пункт **Куда?** > **Избранное** > **Дом**.
- **2** Нажмите всплывающее информационное сообщение.
- **3** Выберите пункт **Удалить**, а затем выберите пункт **Да.**

### **Редактирование данных местоположения "Дом"**

- **1** Выберите пункт **Куда?** > **Избранное** > **Дом**.
- **2** Нажмите всплывающее информационное сообщение.
- **3** Выберите пункт **Изменить**.
- **4** Введите новые данные.
- **5** Выберите пункт **Готово**.

## **Поиск местоположений**

Поиск местоположений можно выполнять разными способами: при помощи экранной клавиатуры, на которой вводятся адреса или координаты, при помощи карты и т.д.

### <span id="page-10-1"></span>**Поиск объекта по буквам названия**

- **1** Выберите пункт **Куда?** > **Объекты** > **Название по буквам**.
- **2** Введите название компании или тип предприятия. Например, можно ввести запрос "Starbucks" или "Кофейня".
- **3** Выберите пункт **Готово**.
- **4** Выберите местоположение.

#### <span id="page-11-0"></span>**Поиск адреса**

**ПРИМЕЧАНИЕ**. Порядок выполнения действий может отличаться в зависимости от того, какие картографические данные загружены на устройство.

- **1** Выберите пункт **Куда?** > **Адрес**.
- **2** При необходимости измените регион/штат, страну или область.
- **3** Выберите один из вариантов.
	- Выберите пункт **Город по буквам**, введите название города, а затем выберите пункт **Готово**.
	- Выберите пункт **Искать везде**, чтобы включить в поиск все города в указанной области или регионе.
- **4** Введите номер дома и выберите пункт **Готово**.
- **5** Введите название улицы и выберите пункт **Готово**.
- **6** При необходимости выберите улицу.
- **7** При необходимости выберите адрес.

#### **Поиск местоположения с помощью карты**

- **1** Выберите пункт **Куда?** > **Обзор карты**.
- **2** Нажмите карту и перетащите ее, чтобы найти нужное местоположение.
- **3** Выберите местоположение. На экране появится всплывающее сообщение с информацией об этом местоположении.
- **4** Нажмите всплывающее информационное сообщение.

#### <span id="page-11-1"></span>**Просмотр списка последних найденных мест**

На устройстве сохраняется информация о 50 последних найденных объектах.

Выберите пункт **Куда?** > **Последнее**.

#### *Очистка списка последних найденных местоположений*

Выберите пункт **Куда?** > **Последнее** > **Стереть**.

#### <span id="page-12-1"></span><span id="page-12-0"></span>**Поиск местоположения по координатам**

Устройство позволяет находить нужные местоположения по их широте и долготе. Это особенно полезно при поиске тайников.

- **1** Выберите пункт **Куда?** > **Координаты**.
- **2** При необходимости выберите пункт **Формат**, укажите нужный формат координат для используемого типа карты и выберите пункт **OK**.
- **3** Выберите широту.
- **4** Введите новую координату и выберите пункт **Готово**.
- **5** Выберите долготу.
- **6** Введите новую координату и выберите пункт **Готово**.
- **7** Выберите пункт **Следующий**.
- **8** Выберите пункт **Старт**.

### <span id="page-12-2"></span>**Использование карты местоположений**

Карта местоположений отображается на экране, если вы выбрали местоположение в меню "Куда?".

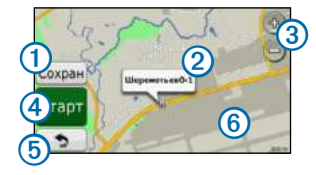

- Выберите О для сохранения местоположения в Избранном.
- Выберите  $\odot$  для просмотра всплывающего сообщения с информацией о местоположении.
- Выберите 3 для увеличения или уменьшения масштаба изображения.
- Выберите  $\bigoplus$  для создания пошагового маршрута к данному местоположению.
- **Выберите <sup>6</sup> для возврата к предыдущему** местоположению.
- Выберите © для просмотра других участков карты.

### <span id="page-13-0"></span>**Просмотр маршрута на карте**

- **1** На карте местоположений нажмите всплывающее информационное сообщение.
- **2** Нажмите поле с информацией.

#### **Включение имитации позиционирования**

Если устройство находится в помещении или сигнал со спутников не принимается, можно включить функцию имитации определения местоположения по GPS.

- **1** Выберите пункт **Настройки** > **Система**.
- **2** Выберите пункт **Имитация GPS** > **Включить** > **OK**.
- **3** В главном меню выберите пункт **Куда?** > **Обзор карты**.
- **4** Выберите область на карте.

На экране появится всплывающее сообщение с информацией об этом местоположении.

**5** Выберите пункт **Задать местоположение**.

## <span id="page-13-1"></span>**Избранное**

охранение местоположений в Избранном позволяет быстро находить их и создавать маршруты для навигации к ним. Местоположение "Дом" также сохраняется в Избранном.

#### **Сохранение текущего местоположения в Избранном**

- **1** На странице карты нажмите значок автомобиля.
- **2** Выберите пункт **Сохранить местоположение**.
- **3** Введите имя, а затем выберите пункт **Готово**.
- **4** Выберите пункт **OK**.

Данное местоположение будет сохранено в разделе "Избранное".

#### **Сохранение местоположений в Избранном**

- **1** Найдите нужное местоположение [\(стр. 6](#page-9-3)).
- **2** На карте местоположений выберите пункт **Сохранить** > **OK**.

### **Поиск избранного**

- **1** Выберите пункт **Куда?** > **Избранное**.
- **2** При необходимости выберите категорию.
- **3** Выберите сохраненное местоположение.

#### **Редактирование избранного**

- **1** Выберите пункт **Куда?** > **Избранное**.
- **2** При необходимости выберите категорию.
- **3** Выберите элемент Избранного.
- **4** Нажмите всплывающее информационное сообщение.
- **5** Выберите пункт **Изменить**.
- **6** Выберите нужный вариант.
	- Выберите пункт **Изменить имя**.
	- Выберите пункт **Изменить номер телефона**.
	- Чтобы присвоить элементу Избранного категорию, выберите пункт **Изменить категории**.
	- Чтобы изменить символ, которым элемент Избранного отображается на карте, выберите пункт **Изменить символ карты**.
- **7** Измените информацию.
- **8** Выберите пункт **Готово**.

#### **Добавление категории**

Для упорядочения элементов Избранного можно использовать категории.

**ПРИМЕЧАНИЕ**. Категории в меню "Избранное" будут отображаться после того, как в списке Избранного будет сохранено более 12 элементов.

- **1** Выберите пункт **Куда?** > **Избранное**.
- **2** Выберите элемент Избранного.
- **3** Нажмите всплывающее информационное сообщение.
- **4** Выберите пункт **Изменить** > **Изменить категории**.
- **5** Выберите категорию, а затем выберите пункт **Новая**.

### <span id="page-15-0"></span>**Удаление элементов Избранного**

**ПРИМЕЧАНИЕ**. Восстановление удаленных элементов Избранного невозможно.

- **1** Выберите пункт **Куда?** > **Избранное**.
- **2** При необходимости выберите категорию.
- **3** Выберите элемент Избранного.
- **4** Нажмите всплывающее информационное сообщение.
- **5** Выберите пункт **Удалить** > **Да**.

## **Страницы карты**

## **Движение по автомобильному маршруту**

#### *ПредуПреждение.*

Значок ограничения скорости отображается только в информационных целях. Эта функция не отменяет необходимости соблюдать требования дорожных знаков и руководствоваться соображениями безопасности и здравого смысла во время движения. Компания Garmin не несет ответственности за штрафы и взыскания, которые вы можете понести при несоблюдении требований правил дорожного движения и дорожных знаков.

Маршрут отображается в виде линии пурпурного цвета. Пункт назначения отмечен клетчатым флажком.

Во время движения устройство направляет вас к пункту назначения с помощью голосовых подсказок, стрелок на карте и указаний в верхней части страницы карты. При отклонении от исходного маршрута устройство вычисляет новый маршрут и выдает новые указания.

Значок с данными текущего ограничения скорости может появляться во время движения по крупным дорогам.

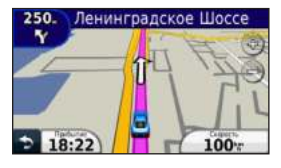

### **Дорога в объезд**

При навигации по маршруту можно использовать объезды, чтобы избежать обнаруженных впереди препятствий, например зон строительства.

**ПРИМЕЧАНИЕ**. Если текущий маршрут является единственно возможным, устройство может оказаться не в состоянии вычислить путь объезда.

- Во время навигации по маршруту выберите пункт чтобы вернуться в главное меню.
- **2** Выберите пункт **Объезд**.

### **Остановка навигации по маршруту**

Во время навигации по маршруту нажмите значок > **Стоп**.

#### **Навигация вне дорог**

Устройство позволяет прокладывать прямолинейные маршруты без учета дорожной сети.

- **1** Выберите пункт **Настройки** > **Навигация**.
- **2** Выберите пункт **Свойства маршрута** > **Напрямик** > **OK**. Маршрут будет рассчитываться по прямой линии к указанному местоположению.

#### **Изменение поля данных на карте**

- **1** На странице карты выберите поле данных.
- **2** Выберите тип отображаемых данных.
- **3** Выберите пункт **OK**.

#### <span id="page-17-0"></span>**Просмотр данных о текущем местоположении**

При помощи страницы "Где я?" можно просмотреть сведения о текущем местоположении. При необходимости эта функция поможет вам сообщить спасательной службе о вашем местонахождении.

На странице карты нажмите значок автомобиля.

#### **Поиск ближайших служб**

- **1** На странице карты нажмите значок автомобиля.
- **2** Выберите пункт **Больницы**, **Полицейские участки** или **Топливо**, чтобы просмотреть ближайшие пункты по этим категориям.

## **Страницы карты**

#### **Просмотр информации о поездке**

На странице счетчиков движения отображается текущее значение скорости и статистические данные о ходе движения по маршруту.

**СОВЕТ**. Если поездка сопровождается частыми остановками, оставляйте устройство во включенном состоянии для точного измерения затраченного времени в течение всей поездки.

На странице карты нажмите поле **Скорость**.

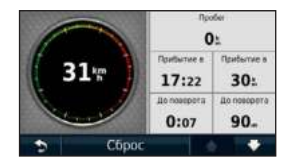

#### *Сброс данных путевого компьютера*

- **1** На странице карты нажмите поле **Скорость** > **Сброс**.
- **2** Выберите один из вариантов.
	- Выберите пункт **Сбросить данные поездки**, чтобы обнулить все показания на странице счетчика движения.
	- Выберите пункт **Сбросить максимальную скорость**, чтобы обнулить значение максимальной скорости.
- **3** Выберите пункт **OK**.

### **Просмотр списка поворотов**

Во время навигации по маршруту можно просмотреть все повороты по маршруту с указанием расстояний между ними.

**1** Нажмите текстовую строку в верхней части экрана.

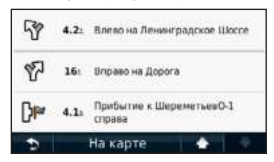

**2** Выберите поворот.

На экран будет выведена подробная информация об этом повороте. Если при просмотре поворота на крупной автомагистрали доступна схема перекрестка, она также отобразится на экране.

#### **Просмотр всего маршрута на карте**

- **1** Во время навигации по автомобильному маршруту нажмите панель навигации в верхней части карты.
- **2** Выберите пункт **На карте**.

### **Просмотр следующего поворота**

Во время навигации по автомобильному маршруту в левом верхнем углу на странице карты отображается информация о следующем повороте, перестроении в другую сторону и любых других маневрах. В частности, в этой информации указывается расстояние до поворота или места выполнения маневра, а также полоса, в которой вам необходимо двигаться (если доступно).

На странице карты выберите пункт

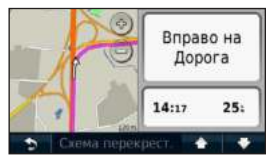

### <span id="page-19-0"></span>**Просмотр ближайшего перекрестка**

Во время навигации по автомобильному маршруту на крупных автомагистралях можно просматривать схемы перекрестков. При приближении к перекрестку на экран будет ненадолго выведена его схема (если она доступна).

На странице карты выберите пункт просмотреть схему перекрестка (если она доступна).

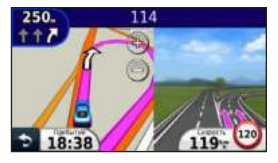

## **Управление данными**

На устройстве можно хранить различные файлы, например изображения в формате JPEG. Устройство снабжено разъемом для карт памяти, благодаря чему можно хранить больше данных.

**ПРИМЕЧАНИЕ**. Устройство несовместимо с Windows® 95, 98, Me, Windows NT® и Mac® OS 10.3 и более ранними версиями.

## **Типы файлов**

Устройство поддерживает файлы следующих типов:

- карты и файлы GPX, содержащие маршрутные точки, загруженные с помощью программы MapSource® ([стр. 24\)](#page-27-1);
- файлы GPI пользовательских объектов, загруженные с помощью программы Garmin POI Loader ([стр. 24](#page-27-2)).

## <span id="page-20-0"></span>**Карты памяти**

Карту памяти можно приобрести в магазине электронных товаров. Кроме того, доступны предварительно запрограммированные карты памяти с картографическим ПО Garmin (www.garmin.com/trip\_planning). Кроме хранения карт и картографических данных, карту памяти можно использовать для хранения другой информации, например картографических данных, файлов изображений, тайников, маршрутов, маршрутных точек и пользовательских объектов.

#### **Установка карты памяти**

Устройство поддерживает работу с картами памяти и данных microSD™ и microSDHC.

Вставьте карту памяти в разъем на устройстве.

## **Передача файлов с компьютера**

**1** Подключите устройство к компьютеру [\(стр. 2](#page-5-1)).

Встроенная память устройства и карта памяти появляются в виде съемных дисков в окне "Мой компьютер" на компьютерах с ОС Windows или в виде установленных томов на компьютерах с ОС Mac.

**ПРИМЕЧАНИЕ**. Компьютеры с несколькими сетевыми дисками не поддерживают отображение дисков устройства nüvi. Сведения о подключении дисков можно найти в файле Справки для конкретной операционной системы.

- **2** Откройте на компьютере обозреватель файлов.
- **3** Выберите файл.
- **4** Перейдите по меню **Изменить** > **Копировать**.
- **5** Откройте диск или том **Garmin** или карты памяти.
- **6** Перейдите по меню **Изменить** > **Вставить**.

Файл появляется в списке файлов в памяти устройства или на карте памяти.

#### **Отсоединение USB-кабеля**

- **1** Выполните одно из указанных ниже действий.
	- На компьютерах с ОС Windows щелкните значок извлечения устройства в области уведомлений.
	- На компьютерах с ОС Mac перетащите значок тома в **Корзину** .

<span id="page-21-0"></span>**2** Отсоедините устройство от компьютера.

## **Удаление файлов**

#### *ПредуПреждение.*

Если вам неизвестно назначение файла, не удаляйте его. В памяти устройства хранятся важные системные файлы, которые не подлежат удалению.

- **1** Откройте диск или том **Garmin**.
- **2** При необходимости откройте папку или том.
- **3** Выберите файл.
- **4** Нажмите клавишу **Delete** на клавиатуре компьютера.

## **Пользовательская настройка устройства**

- **1** Выберите пункт **Настройки**.
- **2** Выберите категорию настроек.
- **3** Выберите настройку, чтобы изменить ее.

### <span id="page-21-1"></span>**Настройки системы**

#### Выберите пункт **Настройки** > **Система**.

- **Имитация GPS** отключение приема сигнала GPS на устройство для сохранения заряда аккумулятора.
- **Единицы измерения** задание единиц измерения, используемых для измерения расстояния.
- **Раскладка клавиатуры** настройка раскладки клавиатуры.
- **Безопасный режим**  отключение всех функций, требующих внимания оператора и отвлекающих от управления автомобилем.
- **О приборе** отображение номера версии программного обеспечения nüvi, омера ID устройства, а также информации о нескольких других программных функциях. Эти данные необходимы при

<span id="page-22-0"></span>обновлении программного обеспечения и при покупке дополнительных картографических данных.

## **Настройки навигации**

Выберите пункт **Настройки** > **Навигация**.

- **Свойства маршрута** указание параметров для расчета маршрута.
- **Объезды** выбор типов дорог, использование которых нежелательно при построении маршрутов.

## **Настройки экрана**

Выберите пункт **Настройки** > **Экран**.

- **Цветовой режим**  возможность установить светлый (**День**) или темный (**Ночь**) фон или включить автоматический переход из одного режима в другой в зависимости от времени восхода и заката солнца в текущем местоположении (**Авто**).
- **Снимок экрана**  создание снимка экрана устройства. Снимки экрана сохраняются в папке **Screenshot** в памяти устройства.

<span id="page-22-1"></span>• **Яркость** — изменение уровня яркости экрана. Уменьшение яркости способствует экономии заряда аккумулятора.

### **Настройки времени**

Выберите пункт **Настройки** > **Время**.

- **Формат времени**  выбор 12-часового, 24-часового или формата UTC для отображения времени.
- **Текущее время** установка времени на устройстве nüvi вручную. Выберите пункт **Автоматически**, чтобы устройство автоматически установило время в зависимости от местоположения.

## **Настройки языка**

Выберите пункт **Настройки** > **Язык**.

- **Язык голосовых сообщений** установка языка всех голосовых подсказок и сообщений.
- **Язык текста** изменение языка всех экранных надписей на выбранный язык.

<span id="page-23-0"></span>**ПРИМЕЧАНИЕ**. Изменение языка текстовых надписей не приводит к изменению языка вводимых пользователем данных или картографических данных, например названий улиц.

• **Клавиатура** — выбор языка клавиатуры.

## **Настройки карты**

Выберите пункт **Настройки** > **Карта**.

- **Детализация карты** выбор уровня детализации карты. Более подробные карты требуют больше времени при обновлении изображения.
- **Вид карты**  выбор представления и ориентации карты.
	- **По курсу** отображение двухмерной (2D) карты; при этом текущее направление движения отображается сверху.
	- **Север наверху** отображение двухмерной (2D) карты; при этом направление на север отображается сверху.
	- **3D**  отображение трехмерной (3D) карты в режиме "По треку".
- **Транспортное средство**  выберите пункт **Изменить**, чтобы выбрать другой значок для обозначения вашего текущего местоположения на карте. Загрузить дополнительные значки транспортного средства можно на веб-сайте [www.garmingarage.com.](www.garmingarage.com)
- **Журнал поездки**  отображение или скрытие путевого журнала.
- **Компоновка карты**  изменение набора данных, видимых на карте.
- **Инфо** просмотр карт, загруженных в устройство nüvi, и их версий. Выберите нужную карту, чтобы включить или отключить ее использование.

**СОВЕТ**. Приобрести дополнительные картографические продукты можно на веб-сайте www.garmin.com/maps.

## **Настройки точек сближения**

Выберите пункт **Настройки** > **Точки сближения.**

• **Оповещения** — уведомление о приближении к пользовательским камерам безопасности [\(стр. 24](#page-27-2)).

## <span id="page-24-0"></span>**Восстановление настроек**

Можно восстановить категорию настроек или все заводские настройки по умолчанию.

- **1** Выберите пункт **Настройки**.
- **2** Если необходимо, выберите категорию настроек.
- **3** Выберите пункт **Восстановить**.

## **Приложение**

## **Уход за устройством**

#### *ПредуПреждение.*

Не следует ронять устройство; также не допускается эксплуатация устройства в условиях сильной тряски или вибрации.

Не подвергайте устройство воздействию воды.

Контакт с водой может привести к неполадкам в работе устройства.

Не следует хранить устройство в местах, где оно может подвергаться длительному воздействию экстремальных температур. Такое воздействие может привести к неисправимому повреждению устройства.

При работе с сенсорным экраном не используйте твердые или острые предметы — это может привести к повреждению экрана.

#### **Очистка корпуса**

#### *ПредуПреждение.*

Не рекомендуется использовать химические чистящие вещества и растворители, которые могут повредить пластиковые детали.

- **1** Тканью, смоченной в мягком очищающем средстве, очистите внешнюю поверхность корпуса (за исключением сенсорного экрана).
- **2** Затем вытрите устройство насухо.

#### **Уход за сенсорным экраном**

- **1** Используйте чистую мягкую ткань без ворса.
- **2** При необходимости смочите ее водой, изопропиловым спиртом или средством для чистки линз очков.
- <span id="page-25-0"></span>**3** Нанесите жидкость на ткань.
- **4** Аккуратно вытрите сенсорный экран.

### **Предотвращение кражи устройства**

- Не оставляйте устройство и держатель на виду, когда вы ими не пользуетесь.
- Стирайте с лобового стекла след от присоски.
- Не храните устройство в перчаточном ящике ("бардачке").
- Зарегистрируйте продукт на веб-сайте http://my.garmin.com.

### **Удаление данных пользователя**

- **1** Включите устройство.
- **2** Удерживайте палец на правом нижнем углу экрана устройства.
- **3** Прижимайте палец до тех пор, пока не откроется всплывающее окно.
- **4** Выберите пункт **Да** для удаления всех пользовательских данных.

При этом восстанавливаются исходные значения всех параметров. Информация обо всех сохраненных объектах стирается.

#### **Увеличение времени работы аккумулятора**

- Не подвергайте устройство воздействию экстремальных температур.
- Уменьшите яркость экрана ([стр. 4\)](#page-7-1).
- Не оставляйте устройство в зоне действия прямых солнечных лучей.
- Уменьшите громкость звука [\(стр. 4](#page-7-2)).

### <span id="page-26-1"></span><span id="page-26-0"></span>**Замена предохранителя на автомобильном кабеле питания**

#### *ПредуПреждение.*

При замене предохранителя не потеряйте никаких мелких деталей, а после замены убедитесь, что все они возвращены на свои места. Автомобильный кабель питания работает только в том случае, если сборка произведена правильно.

Если устройство не заряжается в автомобиле, возможно, необходимо заменить предохранитель, находящийся на конце автомобильного адаптера.

**1** Отвинтите наконечник.

**СОВЕТ**. Для снятия наконечника может потребоваться монета.

- **2** Снимите наконечник, металлическую головку и предохранитель (стеклянный цилиндрик с металлическими контактами на концах).
- **3** Вставьте плавкий предохранитель 1 A.
- **4** Поместите металлическую головку в наконечник.

**5** Навинтите наконечник на автомобильный кабель питания.

## **Снятие устройства, подставки и держателя**

#### **Извлечение устройства из подставки**

- **1** Поднимите фиксатор наверху подставки.
- **2** Наклоните устройство вперед.

#### **Извлечение подставки из держателя**

- **1** Поверните подставку вправо или влево.
- **2** Необходимо приложить некоторое усилие, чтобы зафиксировать шарик в круглом отверстии на подставке.

#### **Снятие держателя на присоске с лобового стекла**

- **1** Нагните к себе рычажок держателя на присоске.
- **2** Потяните язычок присоски на себя.

## <span id="page-27-1"></span><span id="page-27-0"></span>**Подписка nüMaps Lifetime**

Можно заплатить за услугу один раз и получать до четырех обновлений карт ежегодно на протяжении всего срока службы устройства. Получить дополнительные сведения о подписке nüMaps Lifetime и принять условия использования можно на веб-сайте [www.garmin.com](http://www.garmin.com), раздел **Карты**.

## <span id="page-27-2"></span>**Камеры безопасности**

## **ВНИМАНИЕ!**

Компания Garmin не несет ответственности за точность и последствия использования баз данных пользовательских объектов или баз данных камер безопасности.

Информация о камерах безопасности доступна не везде. Сведения о доступности информации см. на веб-сайте <http://my.garmin.com>. Для местоположений, в которых такая информация доступна, программа nüvi содержит сведения о сотнях камер безопасности. Устройство nüvi включает предупредительный сигнал при приближении к камере безопасности (камере наблюдения) и может указать на превышение допустимой на данном участке скорости. Данные обновляются по меньшей мере еженедельно, поэтому вы всегда будете располагать самой свежей информацией.

Также вы можете приобрести карту с данными для другого региона или в любое время продлить срок действующей подписки. Подписка на каждый регион имеет собственный срок действия.

## **Приобретение аксессуаров**

Перейдите на веб-сайт http://buy.garmin.com.

## **Обращение в Службу поддержки Garmin**

Если при использовании данного устройства у вас возникнут вопросы, вы можете обратиться в Службу поддержки Garmin.

- Перейдите на веб-сайт [www.garmin.com/support](http://www.garmin.com/support).
- Для США: позвоните по номеру (913) 397.8200.
- Для Великобритании: позвоните по номеру 0808-238-0000.
- Для Европы: позвоните по номеру +44 (0) 870-850-1241.

## <span id="page-28-0"></span>**Устранение неполадок**

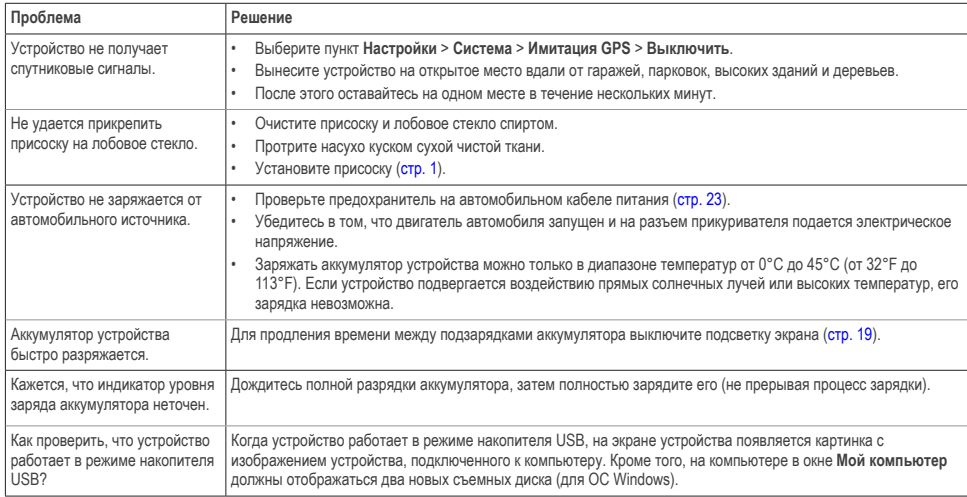

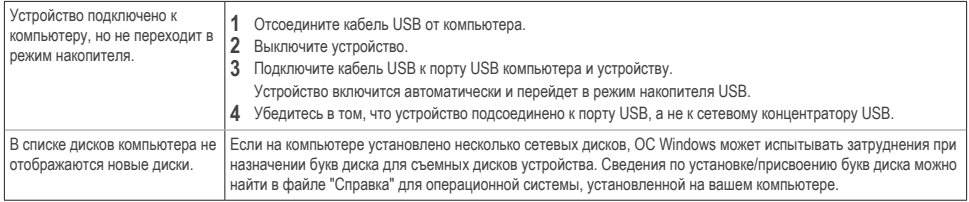

# **[www.garmin.com/support](http://www.garmin.com/support)**

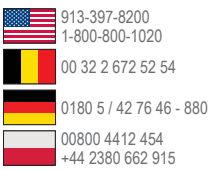

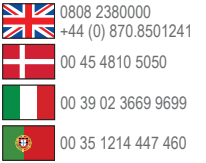

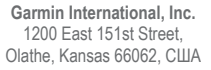

**Garmin (Europe) Ltd.** Liberty House, Hounsdown Business Park, Southampton, Hampshire, SO40 9LR, Великобритания

#### **Garmin Corporation**

No. 68, Zangshu 2nd Road, Xizhi Dist., New Taipei City, 221, Тайвань (R.O.C.)

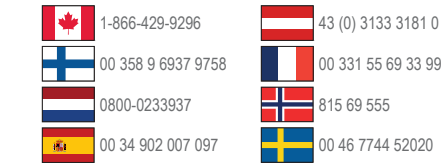

Garmin® , логотип Garmin, MapSource® и nüvi® являются товарными знаками компании Garmin Ltd. или ее подразделений, зарегистрированными в США и других странах. nüMaps Guarantee™ и nüMaps Lifetime™ являются товарными знаками компании Garmin Ltd. или ее подразделений. Данные товарные знаки запрещено использовать без явного разрешения Garmin.

Windows® является зарегистрированным товарным знаком компании Microsoft Corporation в США и других странах. Mac® является зарегистрированным товарным знаком компании Apple Computer, Inc.

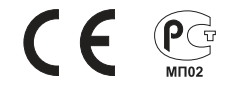